**WORDCRUNCHER**

VERSION 7.1

# **GETTING STARTED TUTORIAL**

© 2013 by Brigham Young University All rights reserved

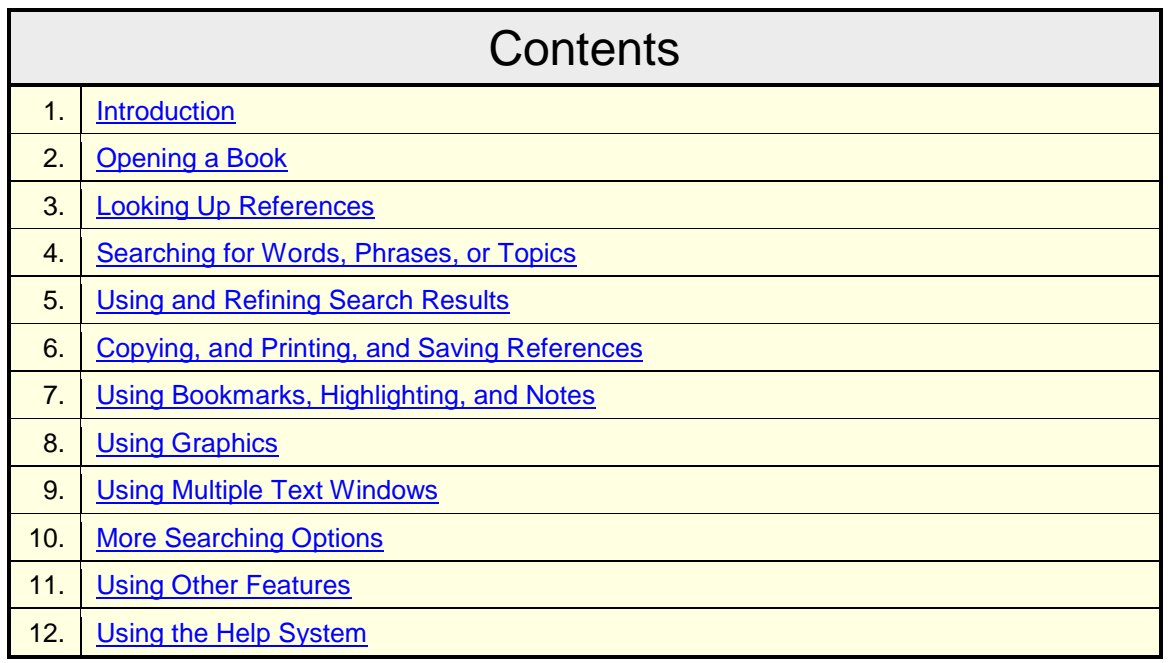

### <span id="page-0-0"></span>**Introduction**

With this software you can look for specific references, search for words or phrases and create reports. You can print, copy, or save the results of your searches, and you can also personalize your study by adding your own bookmarks, searchable notes, and highlighting.

The main window has menus, toolbars, and buttons that allow you to use the software's many features. The text of electronic books appears in text windows.

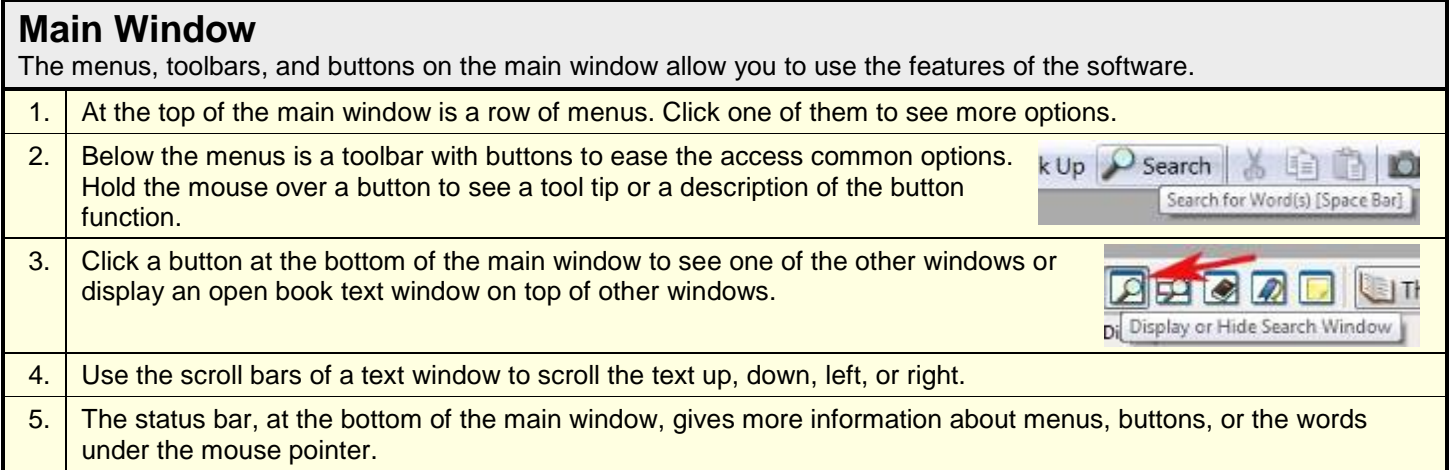

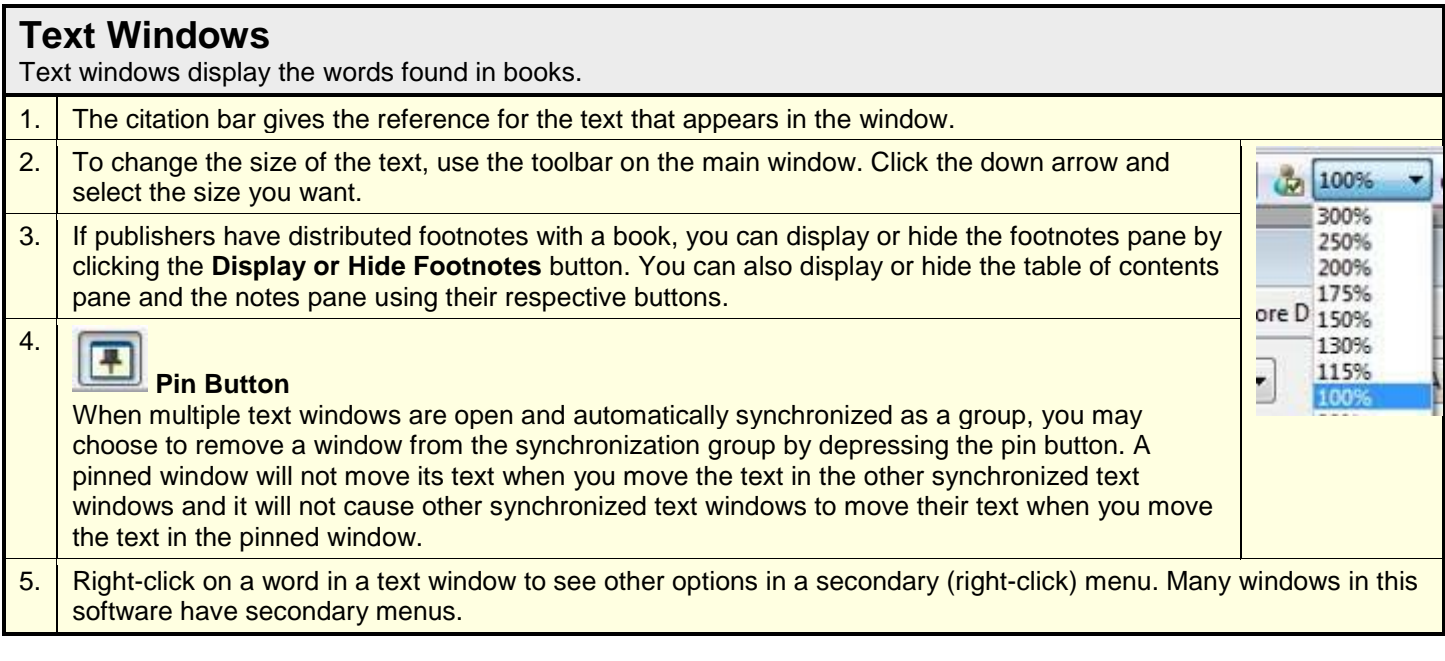

### <span id="page-1-0"></span>**Opening a Book**

*Note*: After you open another book, the text window with this Getting Started data may be partially covered by the new text window, and a Getting Started book tab will appear at the bottom of the main window. To return to the Getting Started data, click inside that text window, or click the Getting Started book tab.

- 1. Click the Open Book button, or select **Open Book…** from the File menu.
- 2. Select the library, and then the bookshelf where the desired book is found.

3. Select a book then click **Open** or double-click the name of the book. The book will open, and another book tab will appear at the bottom of the main window. You can click on a tab with the book name or click anywhere inside a text window to switch from one book to another. There is a tab at the bottom of the window for each text window (even if the window is hidden).

<span id="page-1-1"></span>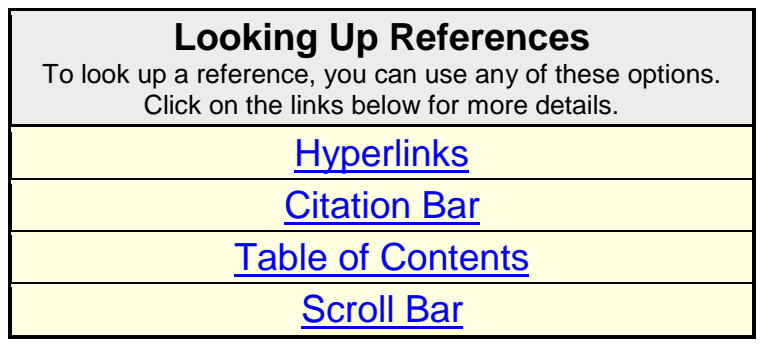

### <span id="page-1-2"></span>**Hyperlinks**

3.

You can click on blue underlined hyperlinks to look up a reference. The steps below explain how to use hyperlinks to look up a given reference.

- 1. Most books using hyperlinks have a table of contents at the beginning of the book. Click on one of the hyperlinks to position to that reference.
- 2. You may need to follow a chain of hyperlinks to reach your desired location. After hyperlink positioning you can position into adjacent text by pressing **[Ctrl] + PgDn** (go to the next reference) or **[Ctrl] + PgUp** (go to the previous reference). The actual positioning associated with these keys is dependent upon the exact reference structure chosen by the publisher (e.g. book, chapter, and paragraph).

#### l <del>C</del> **Back Button**

Click the Back button to go back to your previous location (go backwards through a chain of hyperlinks).

### <span id="page-2-0"></span>**Citation Bar**

You can use the citation bar to go directly to a location in your book. This can be done with either the keyboard or the mouse.

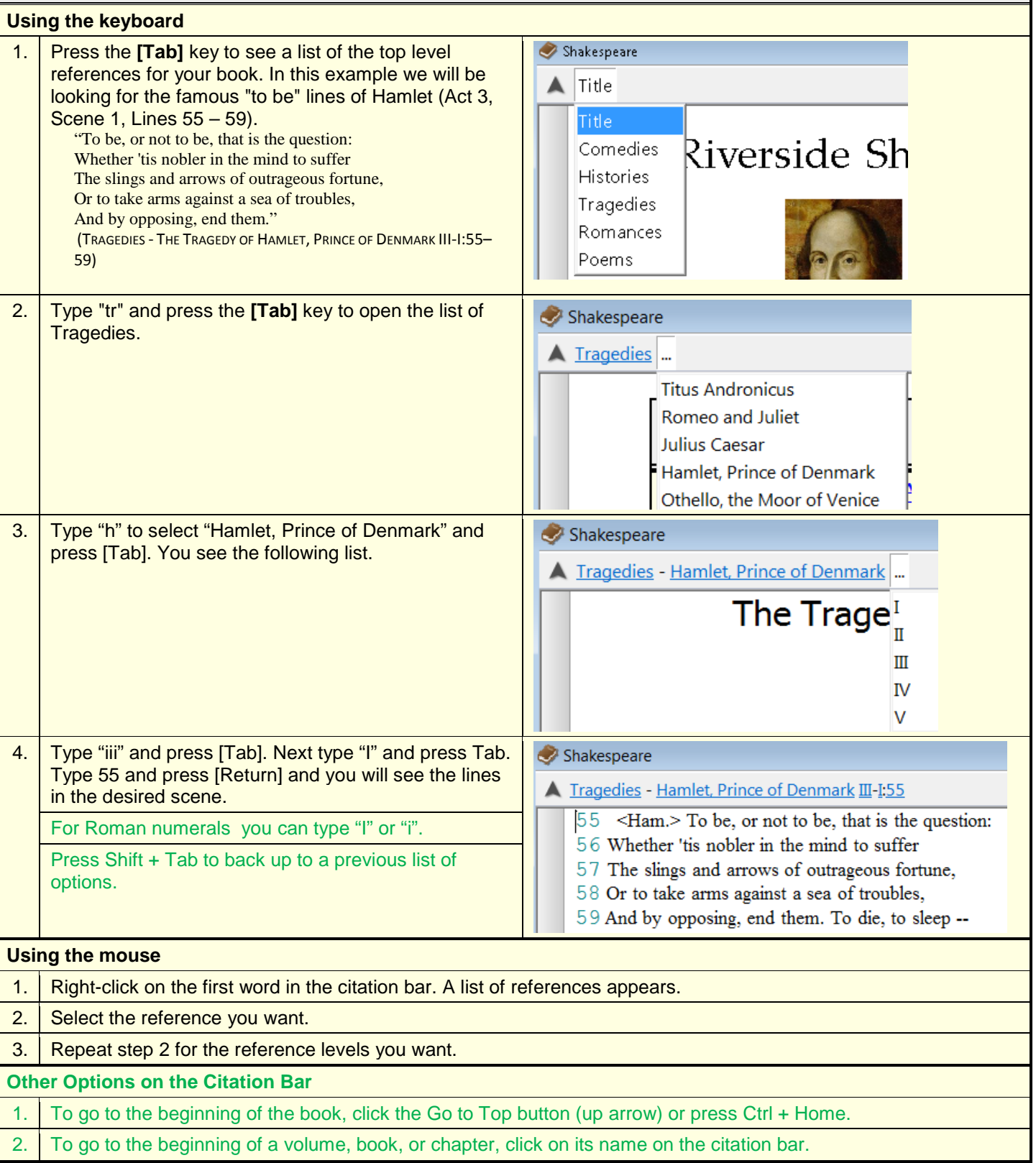

<span id="page-3-0"></span>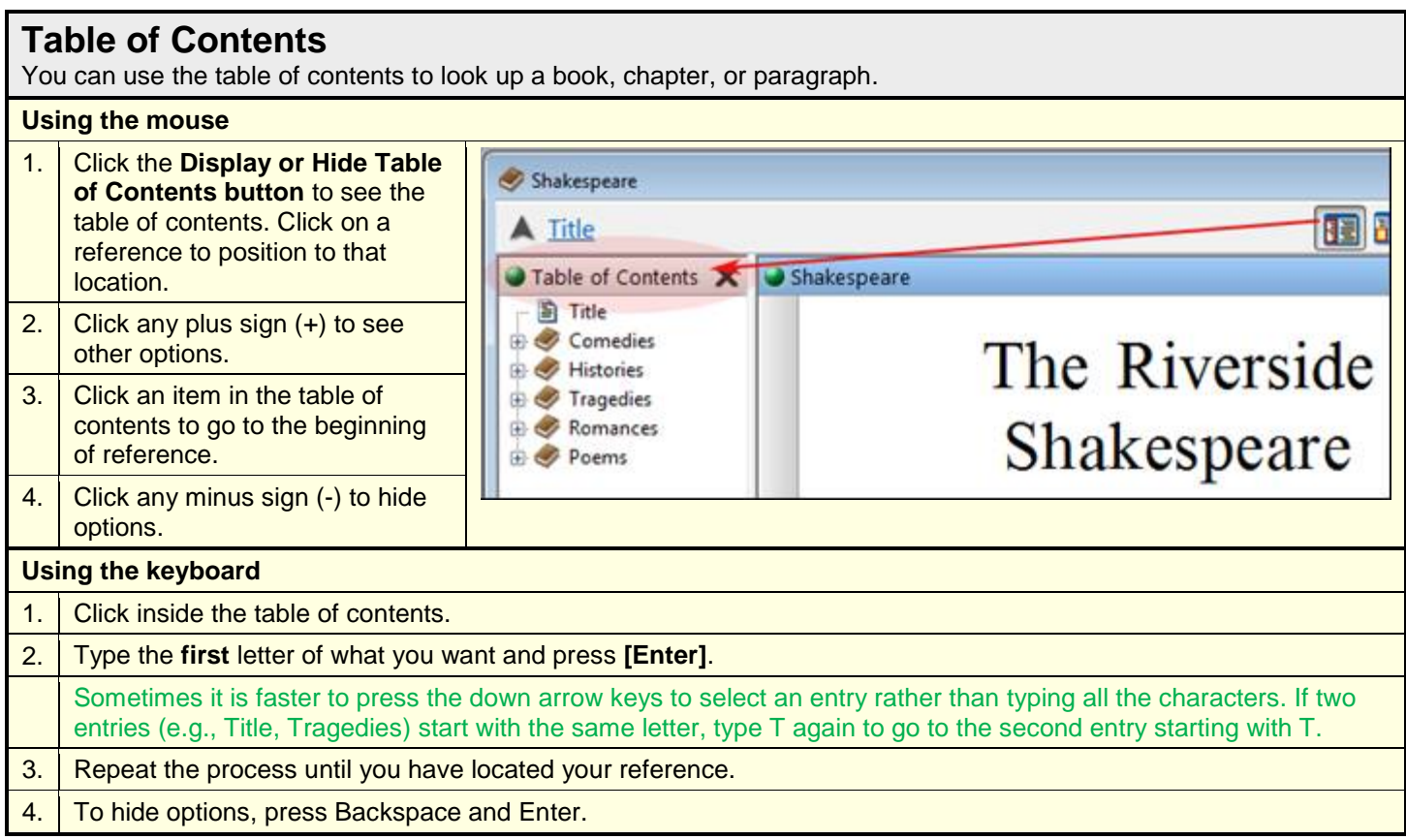

<span id="page-3-1"></span>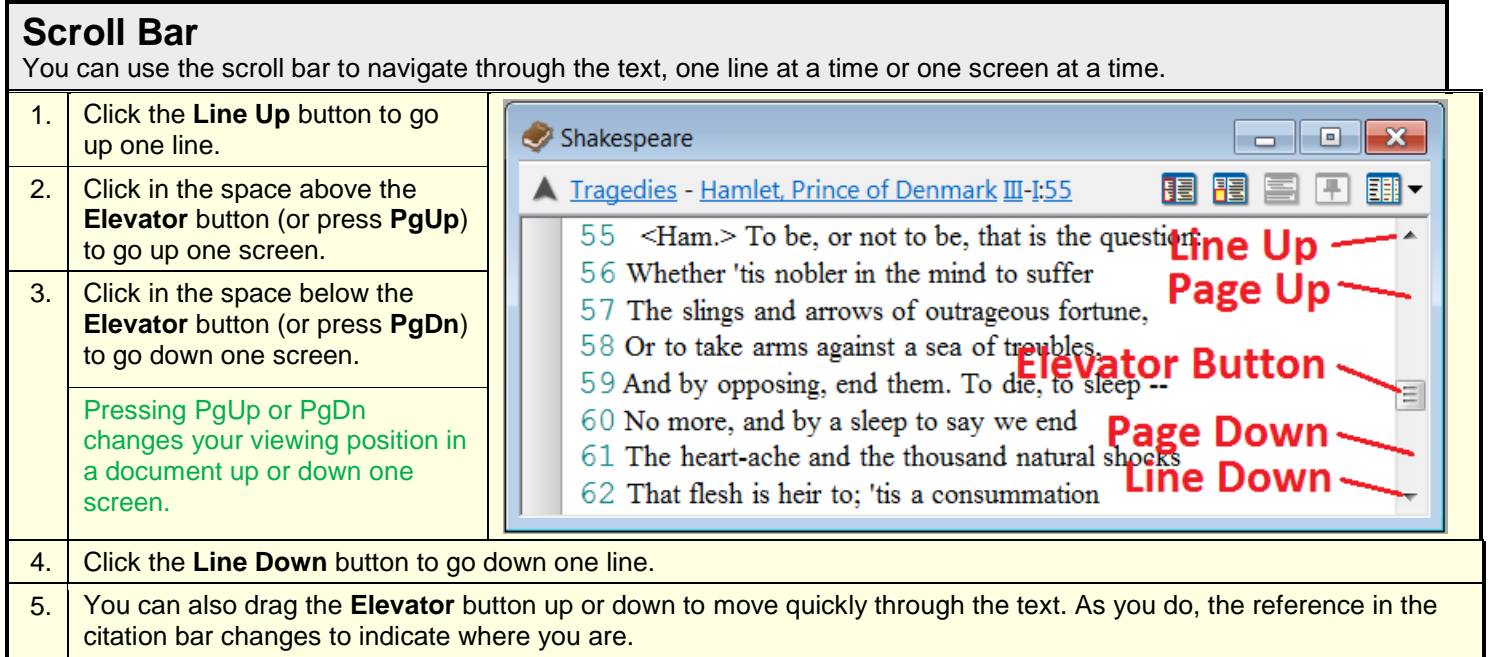

<span id="page-4-0"></span>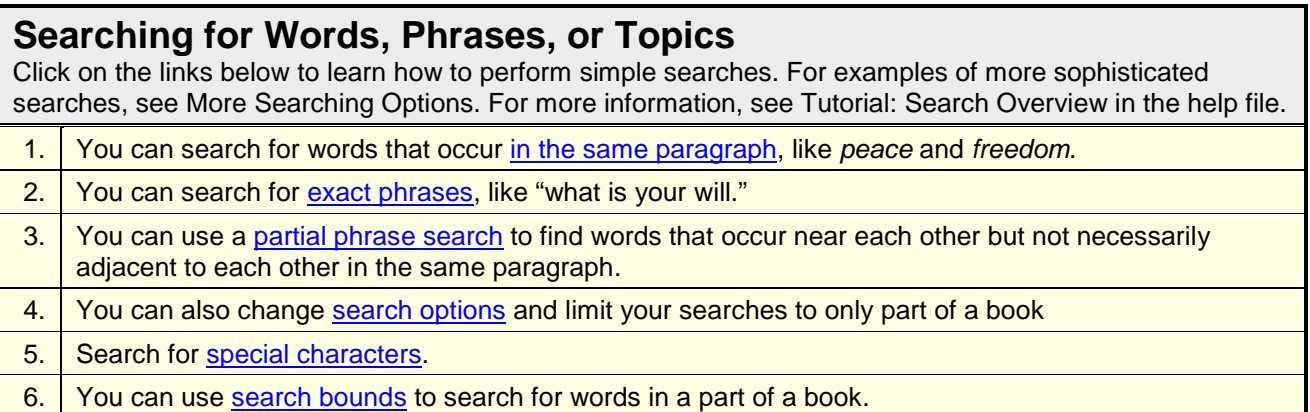

### <span id="page-4-1"></span>**Same Paragraph Searches**

To search for a word or words in the same paragraph or verse, follow the steps below. For more information, see Using and Refining Search Results.

1. To begin a search, click the **Search for Word(s)** button (at the top), or press the **Search** button (bottom left), or press the **space bar**.

2. In the **Find** box, type one or more words (such as *love hate*).

3. Press **Enter** to see the first few paragraphs containing the search words.

4. Press **PgUp** or **PgDn** to see other paragraphs containing the search words.

The highlighted words of the search can be in any order within the paragraph with this type of search.

#### <span id="page-4-2"></span>**Exact Phrase Searches**

An exact phrase contains words that are immediately adjacent to each other.

1. When typing an exact phrase in the Find box, put double quotation marks around the words (for example, "what is your will").

Find "what is your will"

2. Press **Enter** to see the results.

<span id="page-4-3"></span>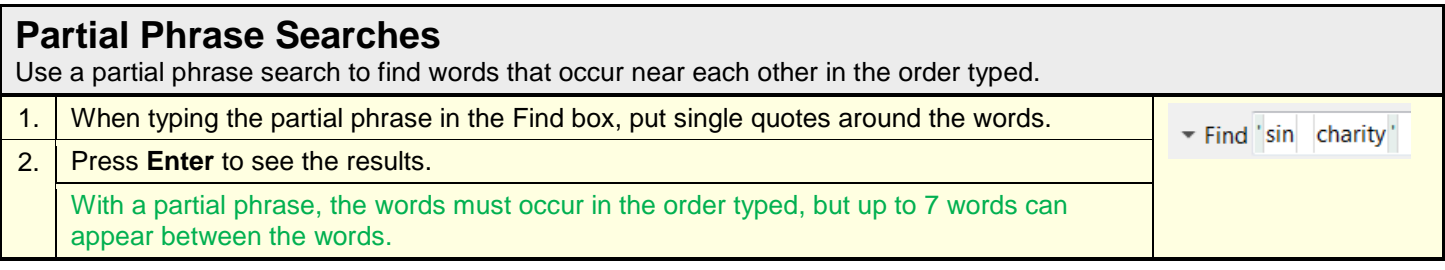

### <span id="page-4-4"></span>**Search Options**

Using the buttons at the top of the Search window, you can set the following options for your search.

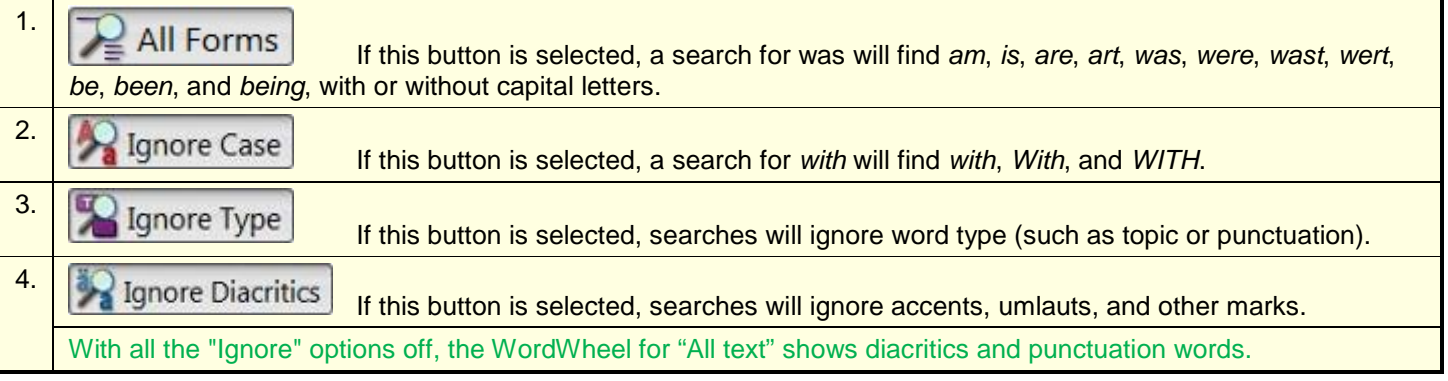

### <span id="page-5-0"></span>**Search for Special Characters**

Using the down-arrow in front of the "Find" label you can see a menu (see item 2 below) that allows you to do the following.

1. **Insert hard-to-type characters**: The challenges you may have inputting these characters is related to the input method you are using. The actual challenge you face may be different than those listed below and you may have to ask technically savvy friends or acquaintances for help to solve your challenges.

Generally, one of the functions easily supported by software is the typing of words in the dominate language for the country where the computer was purchased (e.g. a computer purchased in Spain has accented characters on the keyboard for typing Spanish words; a computer purchased in the United States may require you to use a special input method to type accented characters). The table below lists several languages and mentions challenges you may have with special characters (especially the single ['] and the double ["] quote characters)

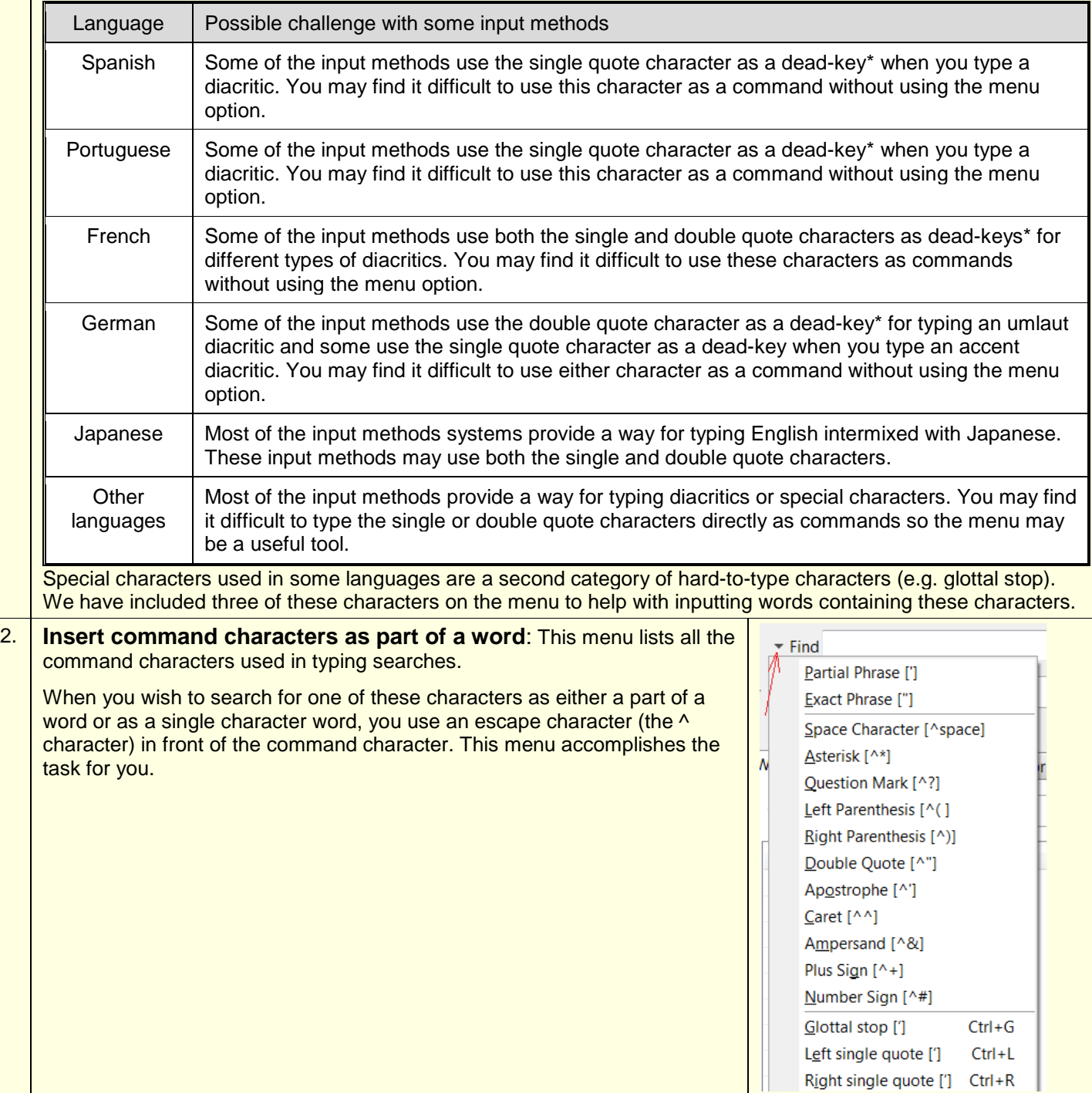

\*Note: A dead-key is a key on a typewriter or a computer keyboard that allows modification (such as by placement of diacritics) on the following letter.

<span id="page-6-0"></span>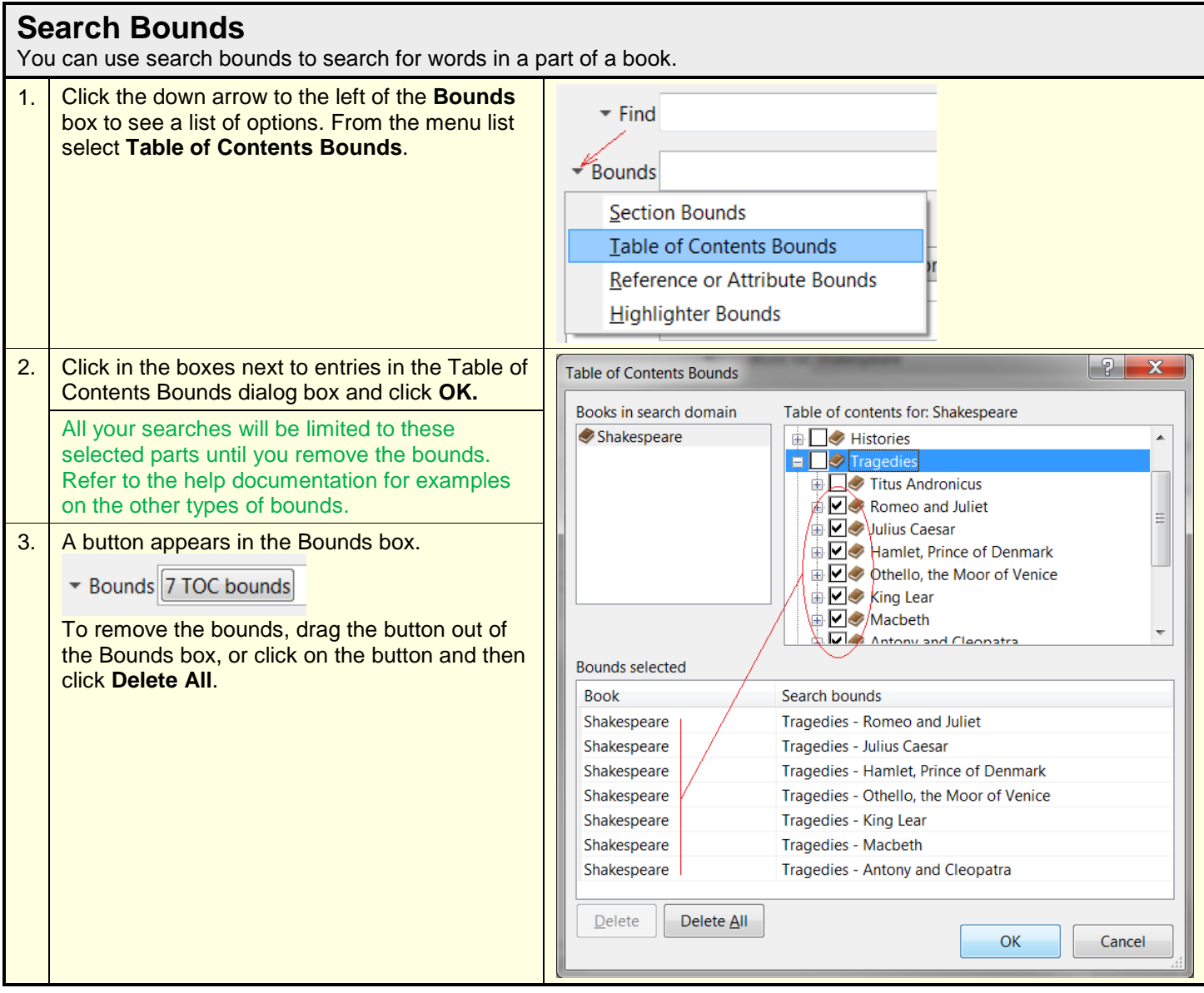

## <span id="page-7-0"></span>**Using and Refining Search Results**

After you perform a search, a Search Results window appears with the references that contain your search word(s). You can [refine the list by selecting or deleting references.](#page-7-1) You can also see a [neighborhood report](#page-8-0) showing words that are near your search word(s).

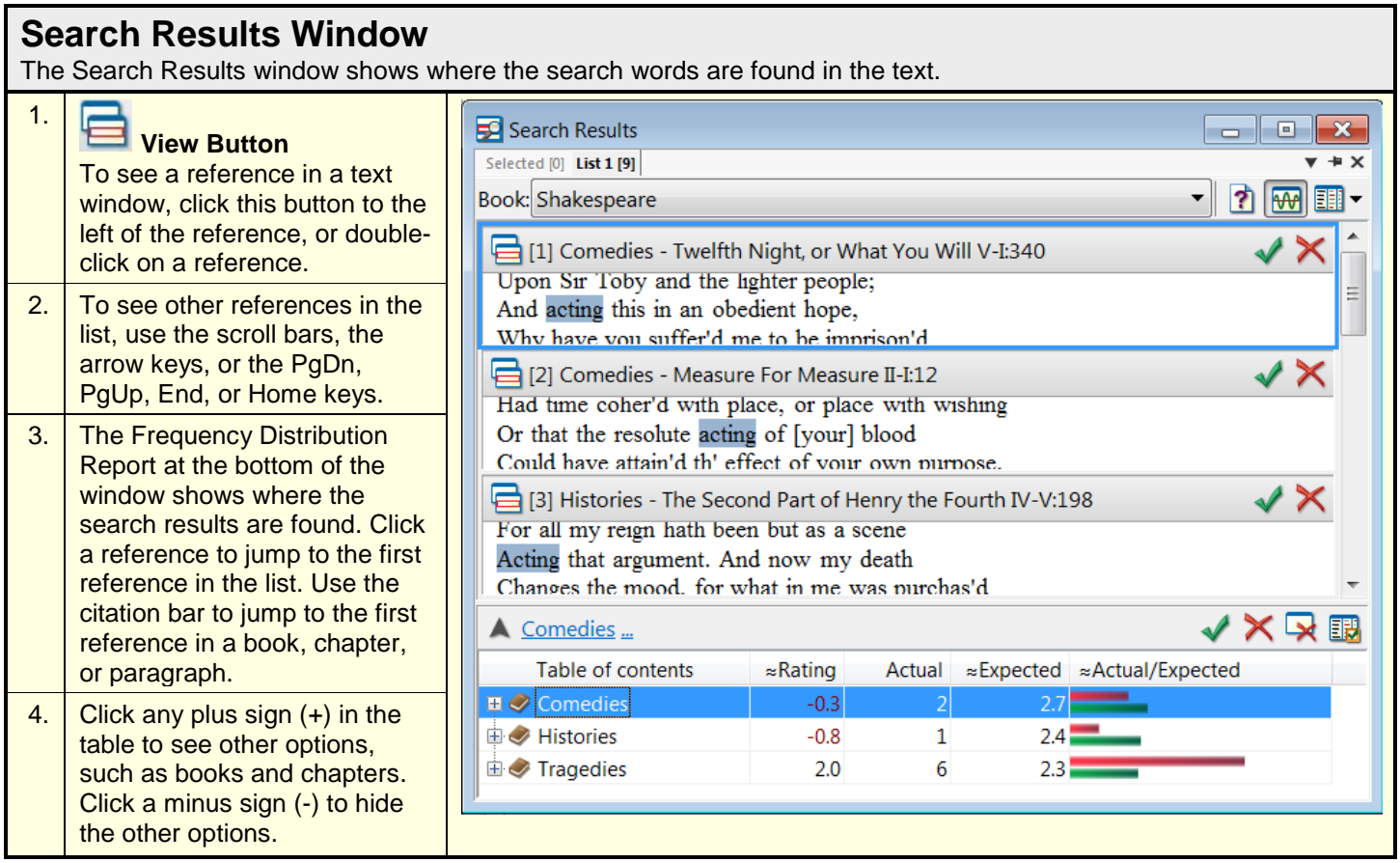

Notes about the Frequency Distribution Report (in the discussion below, we are assuming your electronic book is a text comprised of "books").

- 1. The **Actual** column contains the count of the search hits in a part of a text. The list size (e.g. List 1[1,587]) at the top of the report indicates the total search hits.
- 2. The **≈Actual/Expected** column compares the number of search hits ("actual hits," represented by the red bar) with the relative size of each part of a book ("expected hits," represented by the green bar). For example, if about 50 percent of all the words in a text come from one book, but only about 21 percent of the search hits are found in that book, then the red bar would be much shorter than the green bar.
- 3. The **≈Rating** column contains numbers between -10 and 10. A positive number means there were more search hits in that part of the text than would be expected based on its relative size (the red bar is longer than the green bar). The higher the rating, the bigger the difference between the actual hits and the expected hits.

### <span id="page-7-1"></span>**Refining Search Results**

In the Search Results window you can delete or select references from the list of search hits. You can also do this from the Frequency Distribution Report at the bottom of the window.

#### 1. **Select Button**

To select a reference, click the **Select** button to the right of the reference.

2. Selected [2] **Selected Tab**

3.

To see a list of references you have selected, click the **Selected** tab.

You can select references from different searches into the Selected list.

#### ᄌ **Delete Button**

To remove a reference from the list of search results, click the **Delete** button to the right of the reference.

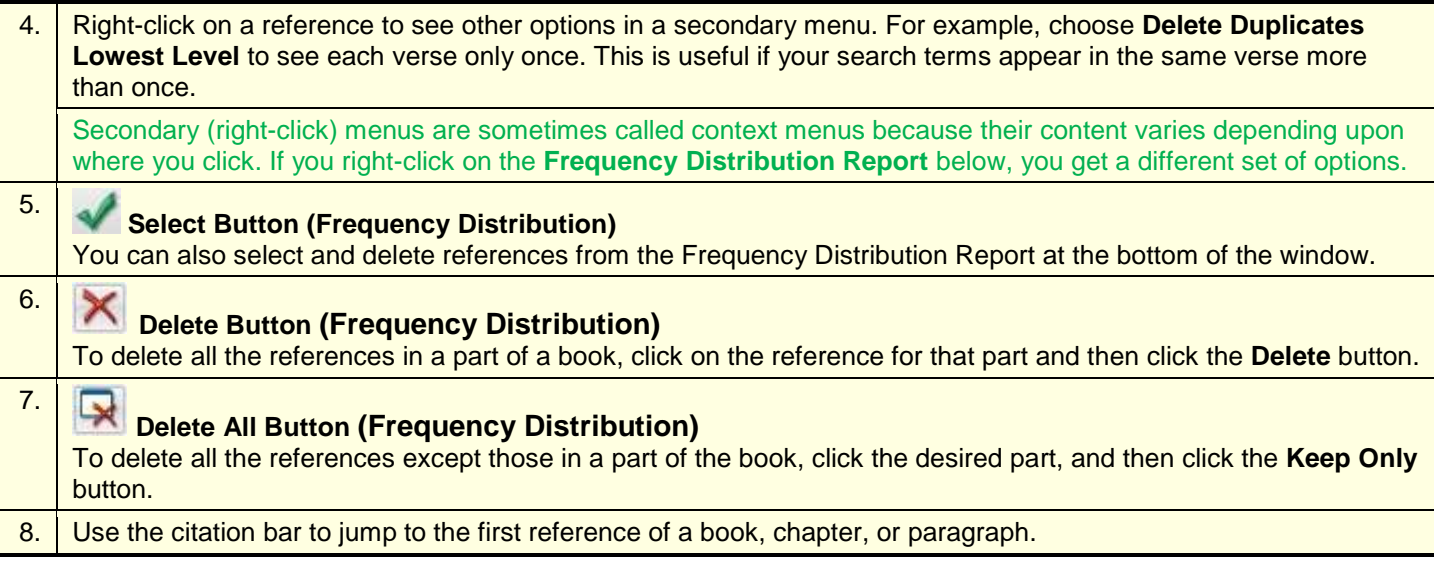

<span id="page-8-0"></span>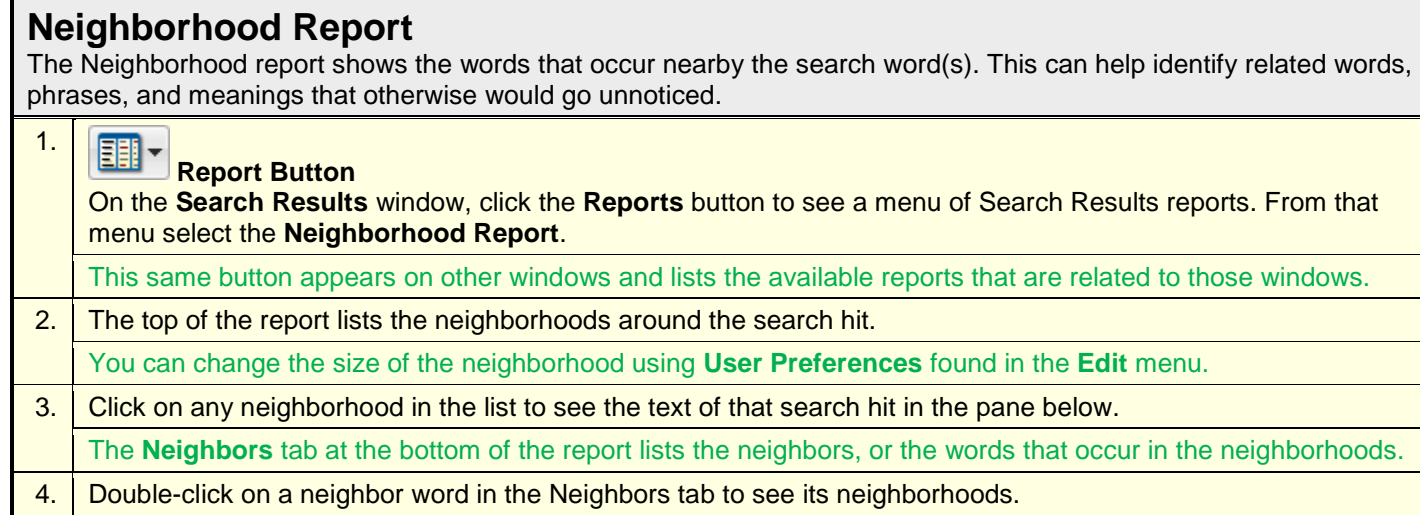

Notes:

- 1. The **Rating** column of the **Neighbors** tab indicates how frequently the word occurs in a neighborhood with the search word(s), relative to its total frequency in the text. A high rating (on a scale of -10 to 10) indicates that the word occurs often with the search word(s). This is also indicated by the blue background behind the word; the higher the rating, the darker the shade of blue.
- 2. The **Sample** column shows the raw number of times the word occurs with the search word(s). If this number is 1, the background behind the word is clear, regardless of its rating.

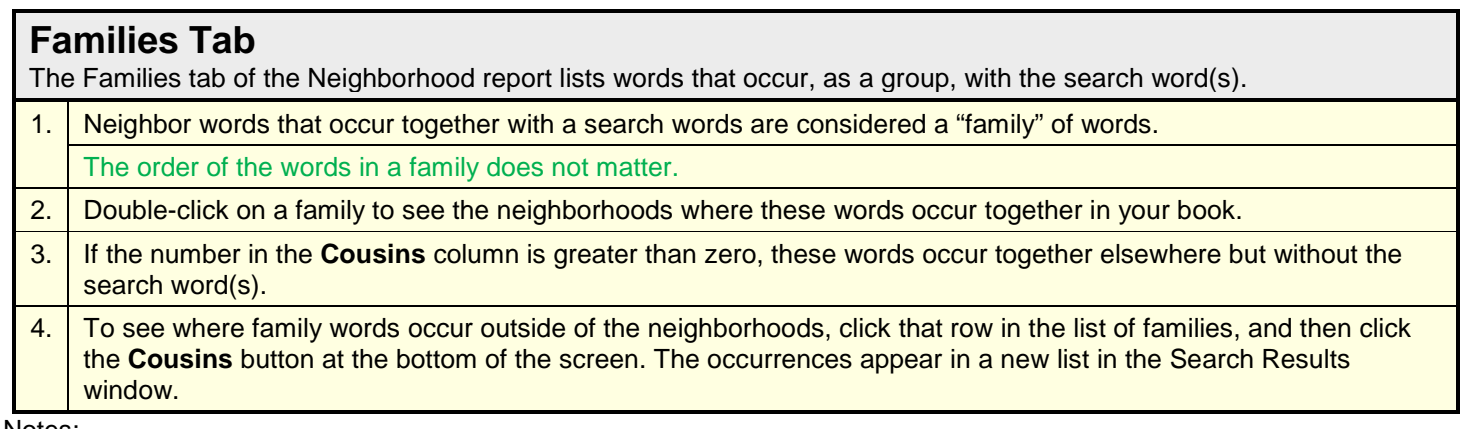

Notes:

- 1. The words in the **Families** column can help you identify phrases or ideas related to your search word(s).
- 2. The **Cousins** column shows how many times a "family" occurs in a paragraph without the search word(s). This can help you find other paragraphs that are related to a topic.

## <span id="page-9-0"></span>**Copying, Printing, and Saving References**

You can copy or print from many of the windows or reports. The examples below show how to copy or print from the Search Results window and from a text window. You can also save and load references in the Search Results window.

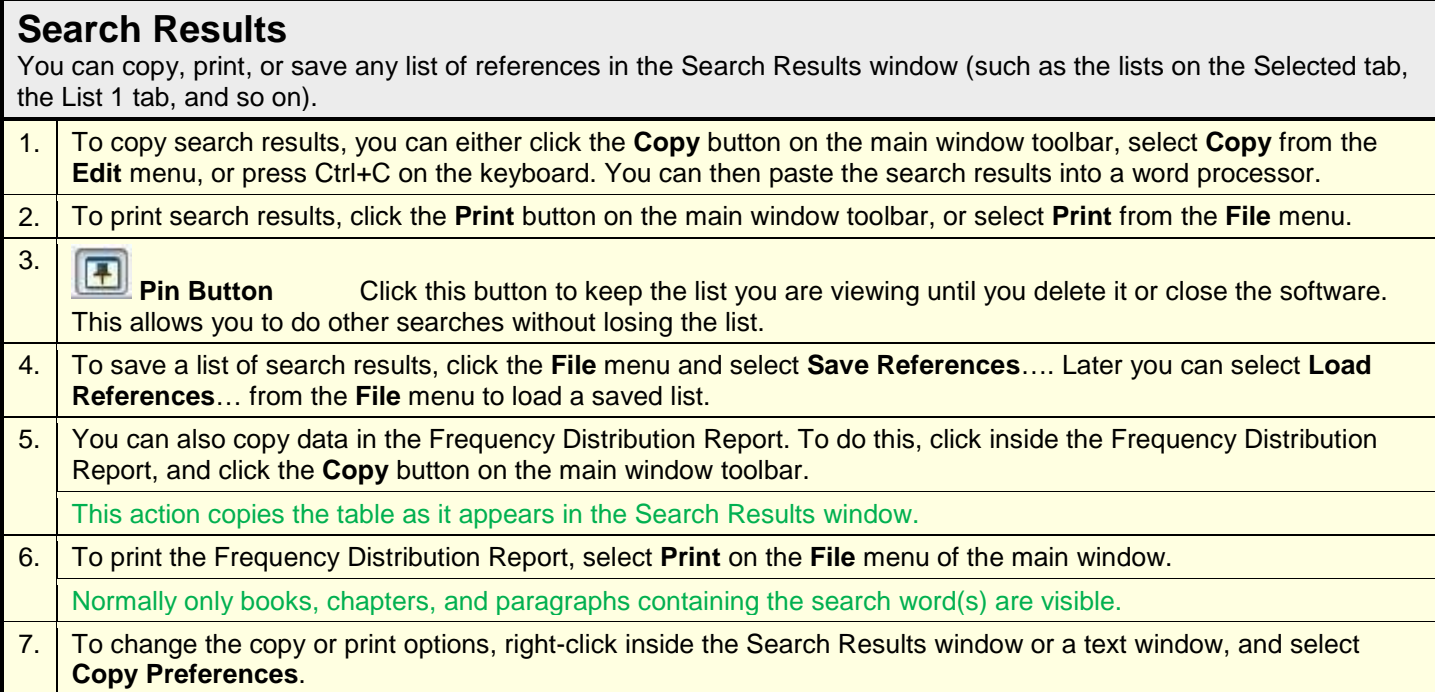

### **Print or Copy Text**

You can print or copy a block of text.

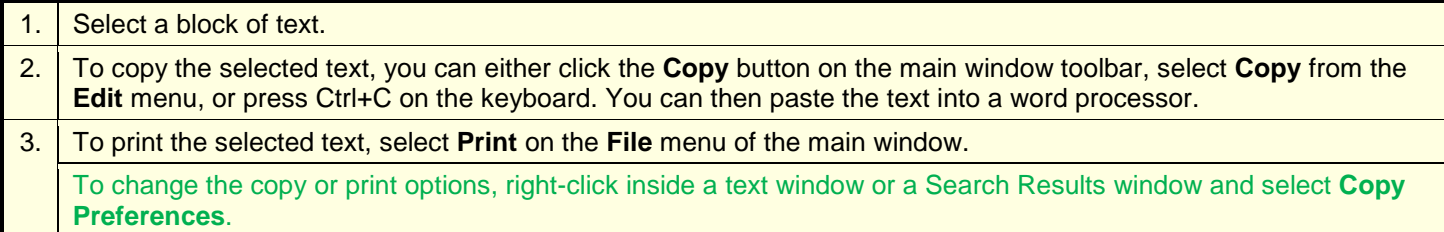

## <span id="page-9-1"></span>**Using Highlighting, Notes, and Bookmarks**

You can personalize your book by adding bookmarks, highlighting, and notes. Even if you share a computer with others, these features will be unique to you if you each log on as a different user.

#### **Highlighting** You can highlight one or more words by using a marker color or a note category (e.g., topic). 1. Select the text that you want to highlight. 2. On the main window toolbar are three Highlighter buttons. If one of these  $\bullet$   $\bullet$   $\bullet$   $\bullet$   $\bullet$ ch. ta i buttons already shows the color you want, click the button to apply the highlighting to the selected text. To select a different marker or category,  $|A\rangle$  $\leftarrow$  Highlighters click the down arrow to the right of the button, and select a marker color or A Delete Highlighting note category from the list. ← Markers A Mark Text Marker colors overlay the text and change the text color. Use note categories instead of markers if you want to control text color, transparency, Change Marker Color as well as highlight color. A, Quotes $\leftarrow$  Categories 3. To add or change a category description or color, click the **Edit Highlighter / Note Categories** option. Edit Highlighter/Note Categories... The description you assign to a category will be used when you assign highlighting to notes.

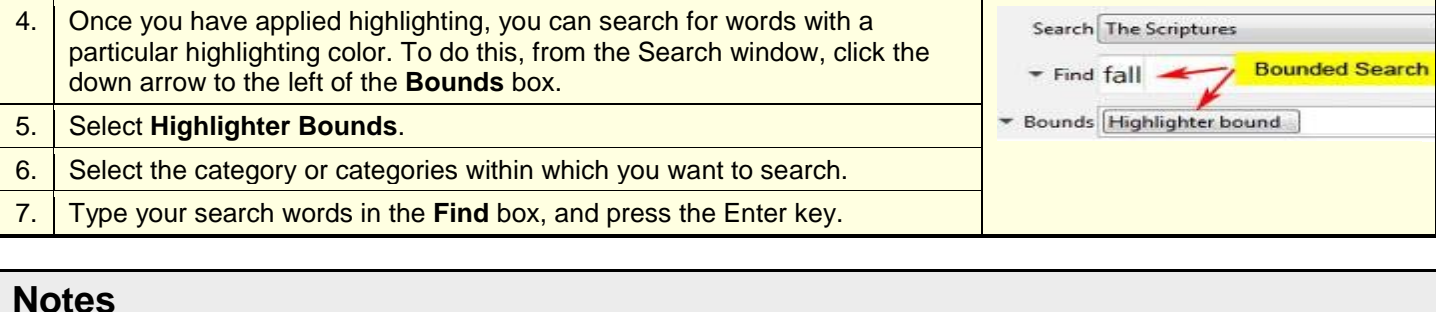

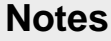

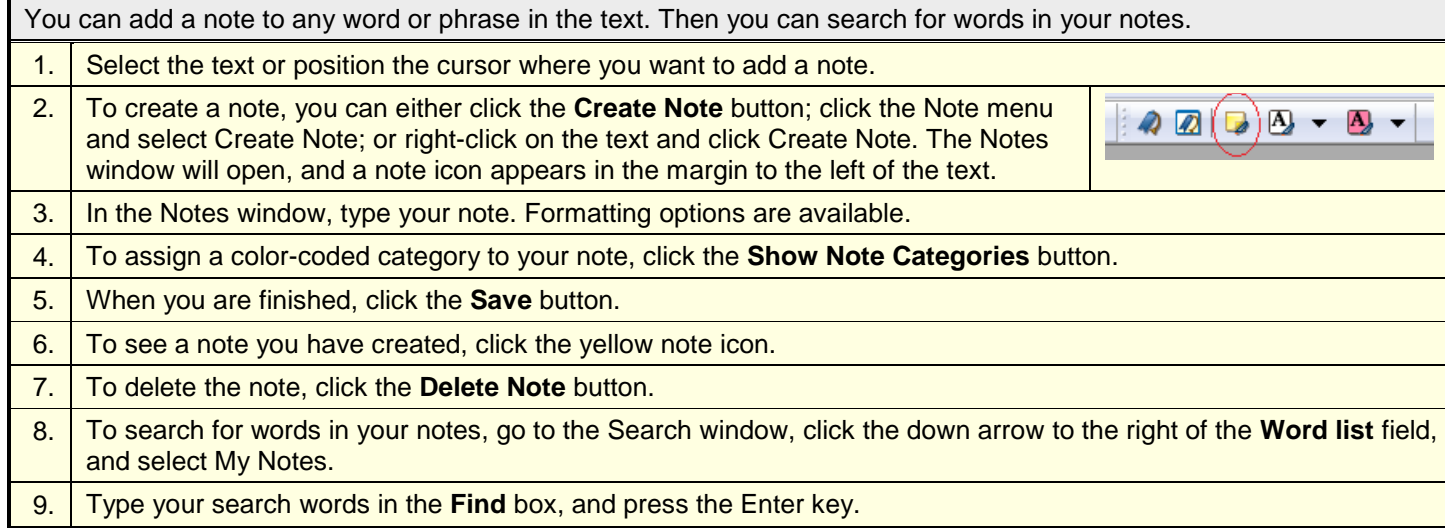

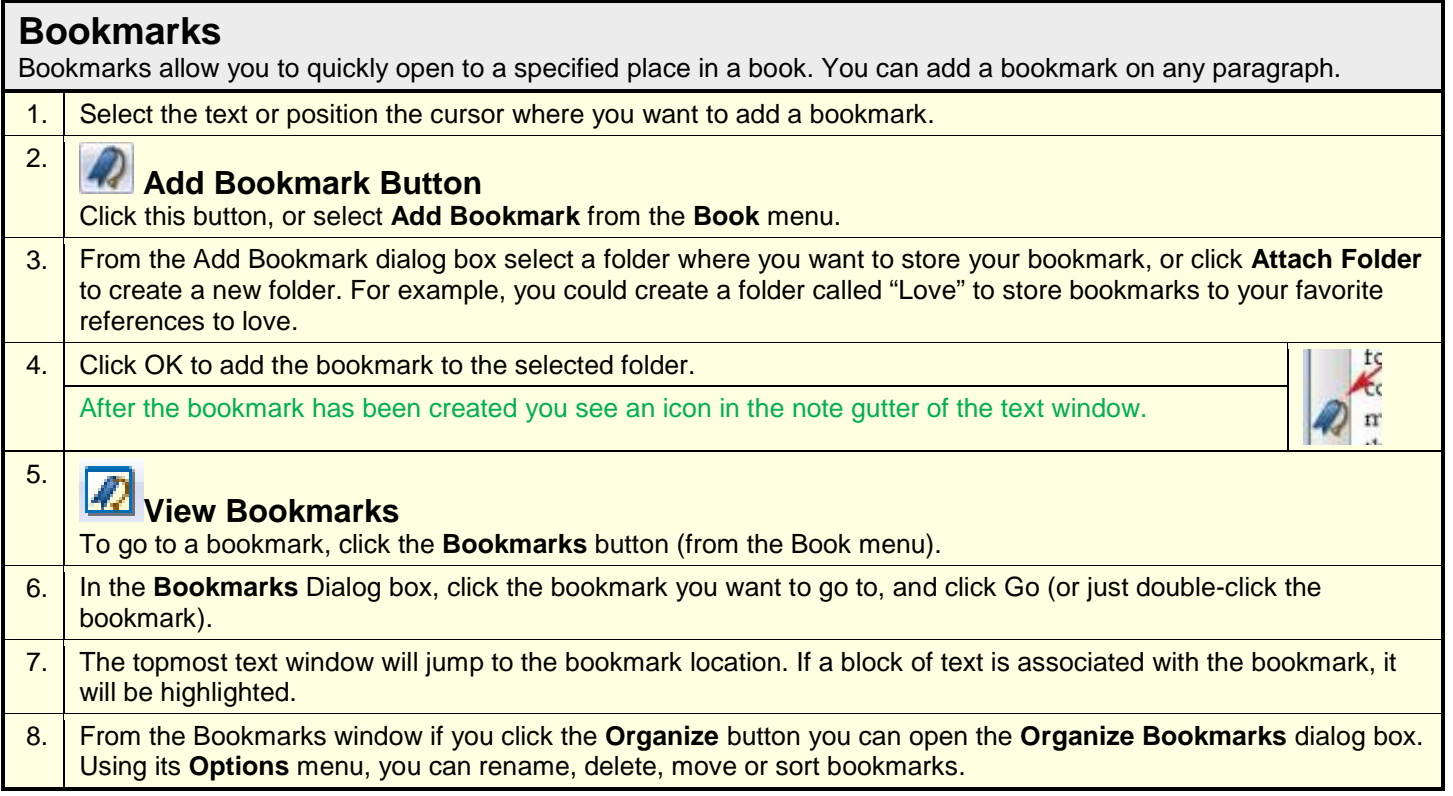

<span id="page-11-0"></span>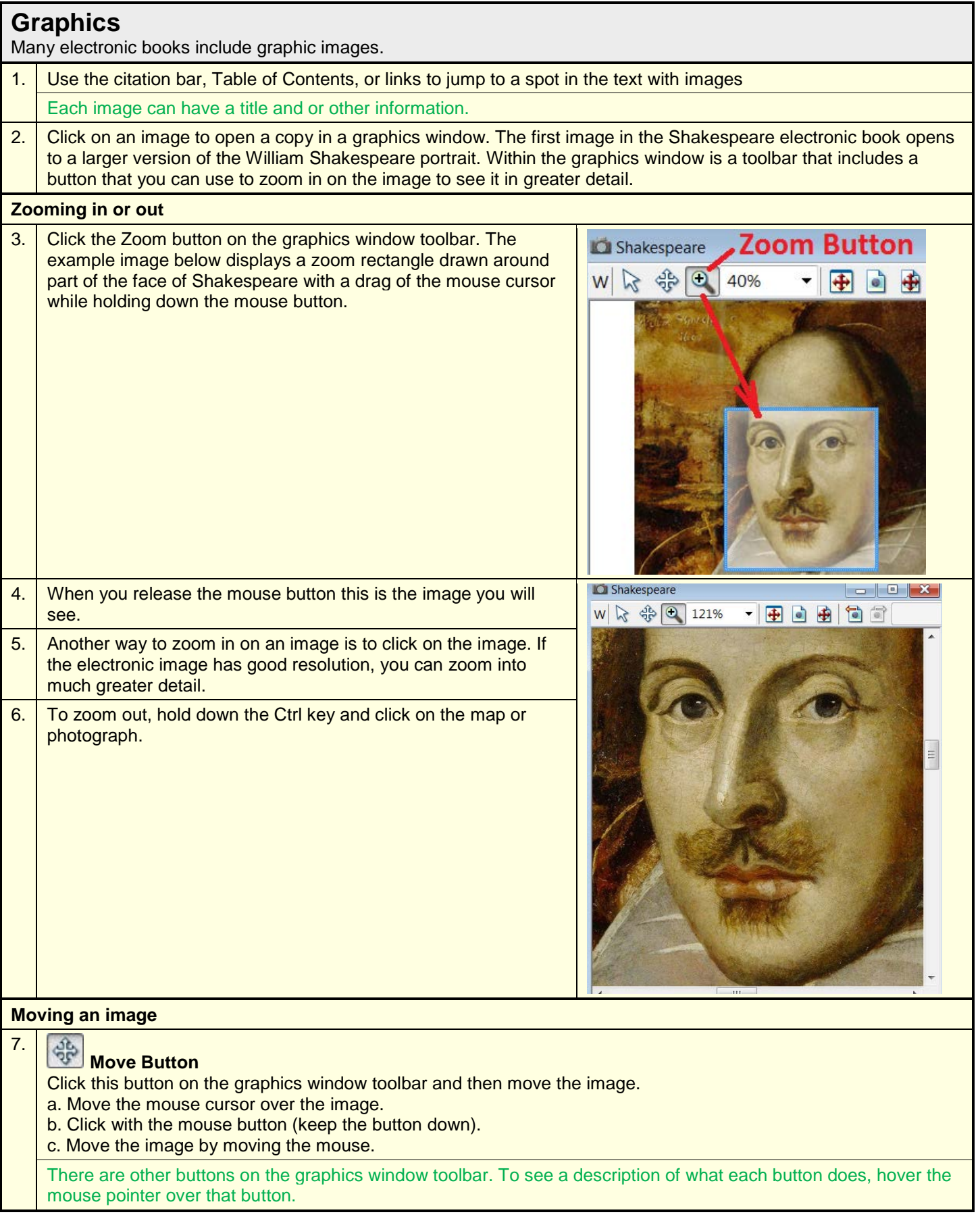

## <span id="page-12-0"></span>**Using Multiple Text Windows**

You can have multiple text windows open at the same time. This allows you to compare different parts of a book. This is extremely useful if you have different versions (or translations) of the same book.

### **New Window**

If you want to view different parts of a book at the same time, you can open a new text window and adjust the size of your windows to make comparing the text easier.

1. To open a new window, click the Window menu, and select New Window. A new window and a new book tab appear.

You can click the book tabs to switch between books.

- 2. To make a window bigger or smaller, click and drag any corner of the window.
- $3.$  To move a window, click and drag the title bar.
- 4. To arrange your windows so you can view them all at the same time, click the **Window** menu, and select **Tile Horizontally** or **Tile Vertically**. This arranges all of your open windows, including the Search window, Search Results window, and so on.

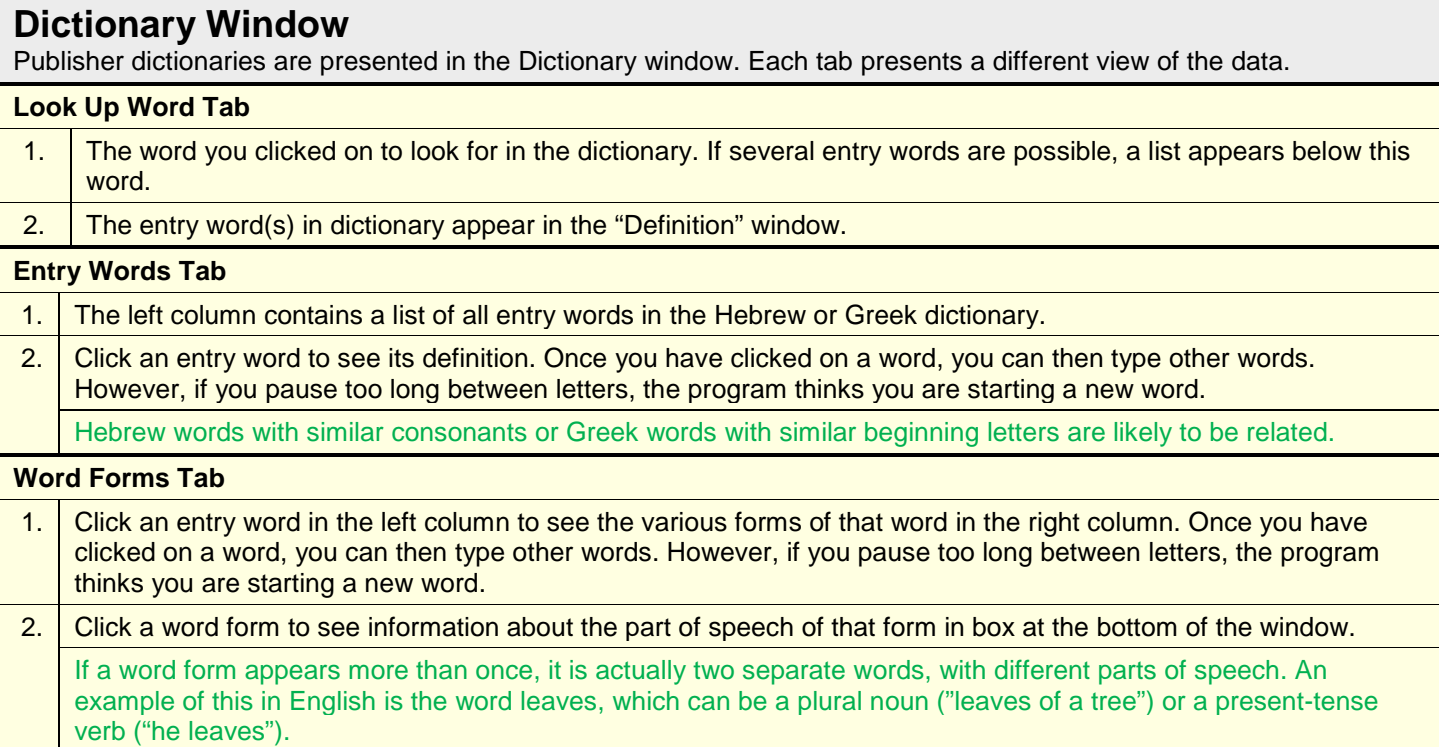

<span id="page-12-1"></span>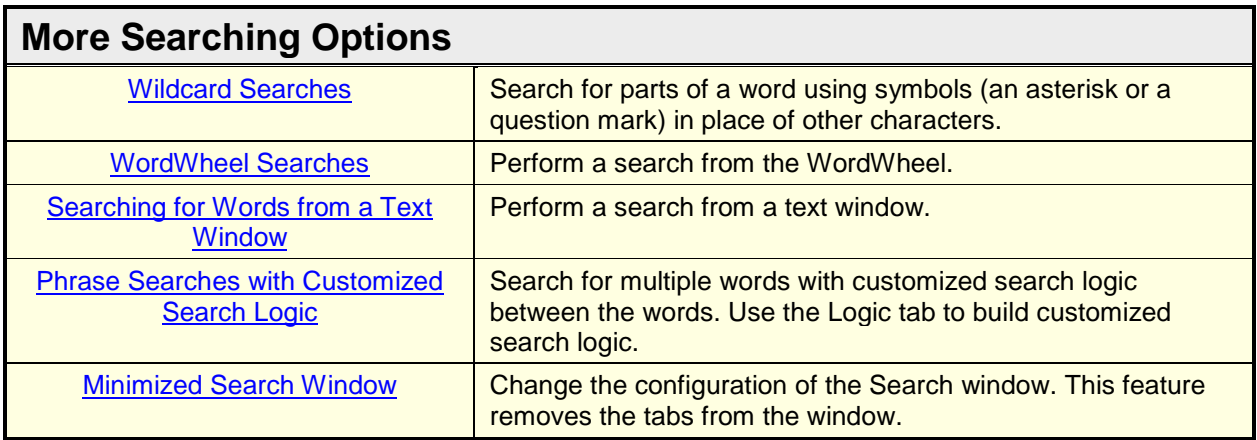

### <span id="page-13-0"></span>**Wildcard Searches**

With wildcards you can search for words that contain certain characters or that begin or end with certain letters.

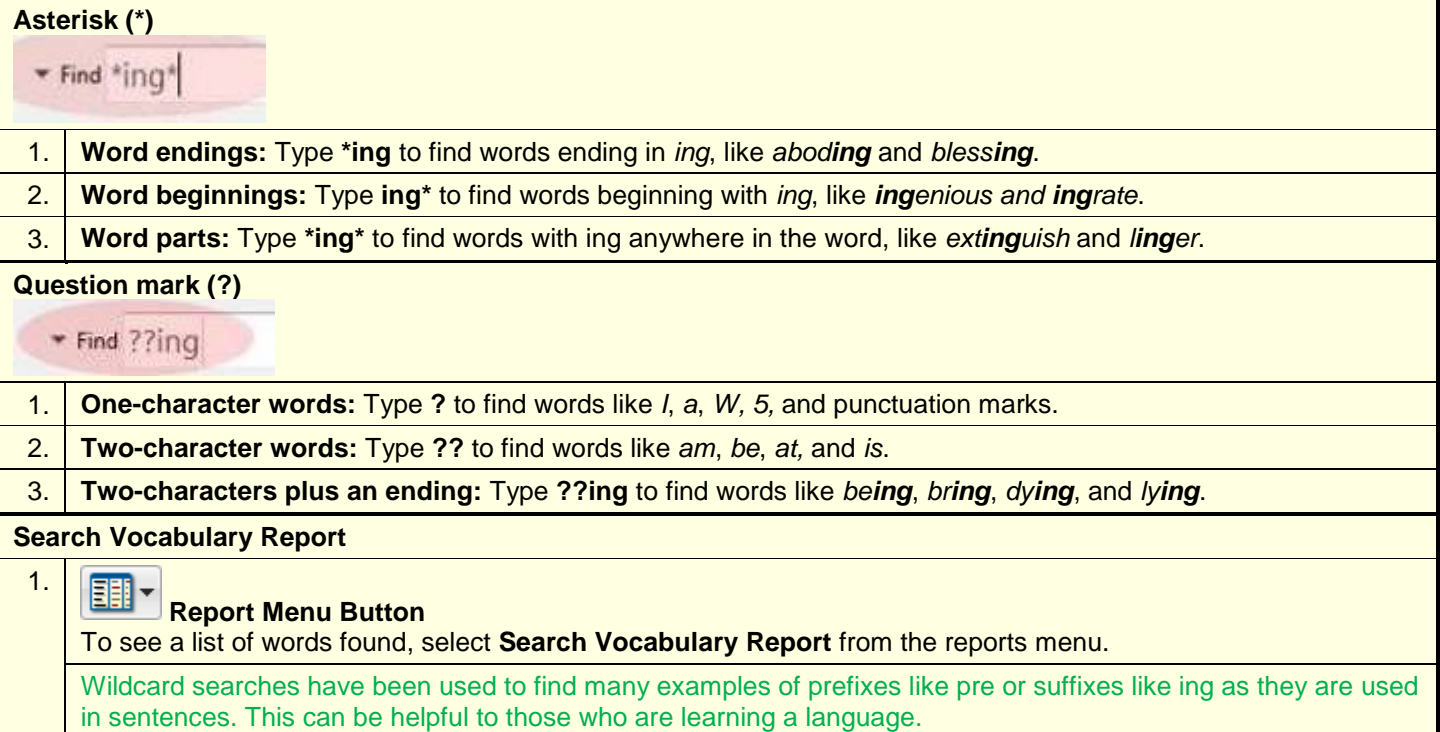

### <span id="page-13-1"></span>**WordWheel Searches**

The WordWheel tab of the Search window lists all the words in a word list (e.g., Shakespeare, Headings) and shows how frequently they appear. You can search for any word, number, or punctuation mark on the WordWheel.

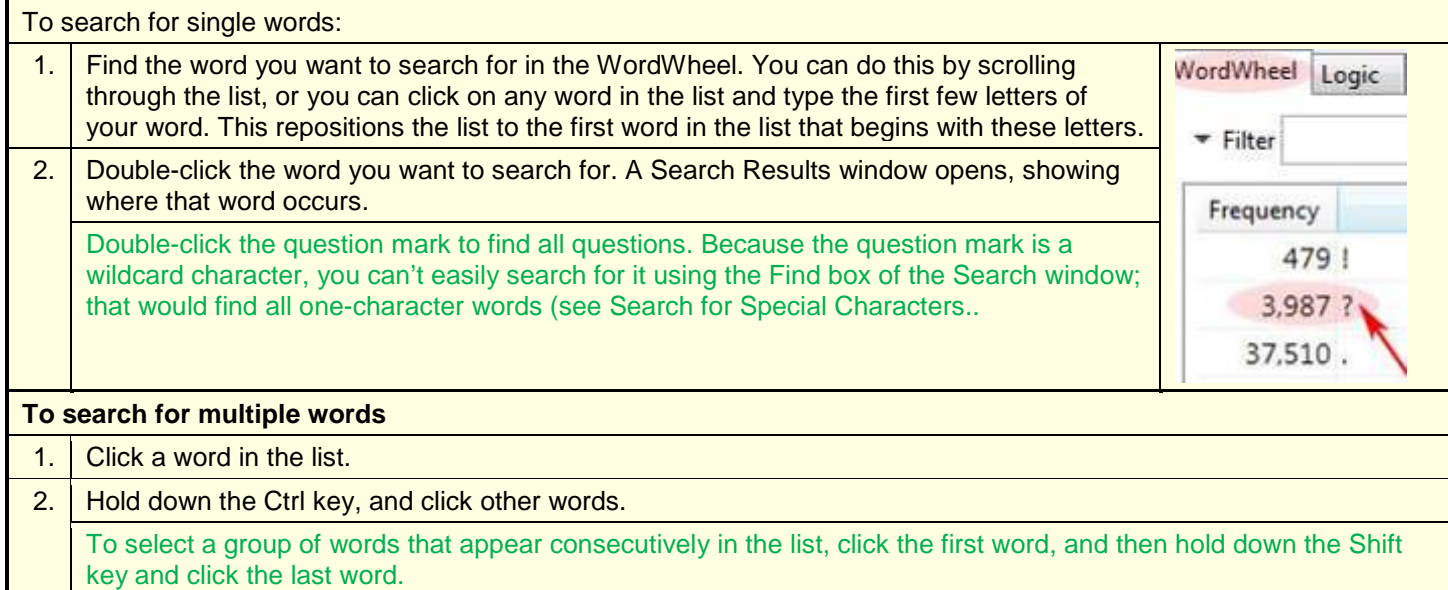

3. Click Insert to put the selected words into the Find box.

Notes about sorting the WordWheel:

- a. To sort the WordWheel by frequency, click the **Frequency** column heading. The most frequent words appear at the beginning of the list. This allows you to identify the words that occur most frequently in a book.
- b. To reverse the sort order, click the **Frequency** column heading again. Now the least frequent words appear at the beginning of the list.
- c. To sort the WordWheel in alphabetical order, click the **Words** column heading.

### <span id="page-14-0"></span>**Text Window Searches**

If you find a word or phrase you want to search for as you are reading, you don't have to go to the Search window. **Searching for a word** 1. Double-click any word to see other places it occurs. **Searching for a phrase** Shakespeare  $\begin{array}{c|c|c|c|c|c} \hline \multicolumn{3}{c|}{-} & \multicolumn{3}{c|}{-} & \multicolumn{3}{c|}{-} \multicolumn{3}{c|}{-} \multicolumn{3}{c|}{-} & \multicolumn{3}{c|}{-} \multicolumn{3}{c|}{-} \multicolumn{3}{c|}{-} & \multicolumn{3}{c|}{-} \multicolumn{3}{c|}{-} & \multicolumn{3}{c|}{-} & \multicolumn{3}{c|}{-} & \multicolumn{3}{c|}{-} & \multicolumn{3}{c|}{-} & \multicolumn{3}{c|}{-} & \multicolumn{3}{c|}{$ 1. Highlight a phrase you want to search for, such as *beseech your*  nave knaves unive long under [ner]? There's a *honor*. Ä cardecue for you. Let the justices make you and 2. Right-click on the selected text. Fortune friends; I am for other business. 3. Select the search option from the Par.>I beseech your honouto home menu.  $Ctrl + C,Ctrl + Ins$ ed Copy word. Copy Preferences... <Laf> You beg a single pen shall ha't; save your word. A Add Bookmark... <Par.> My name, my good Bookmarks... <Laf.> You beg more than Bookmark (replace)... passion! give me your hand. Look Up This Word in Dictionary... Search for This Word in Reference Book... Search for word(s) in Shakespeare... Search for word(s) in "All Text"... 

<span id="page-14-1"></span>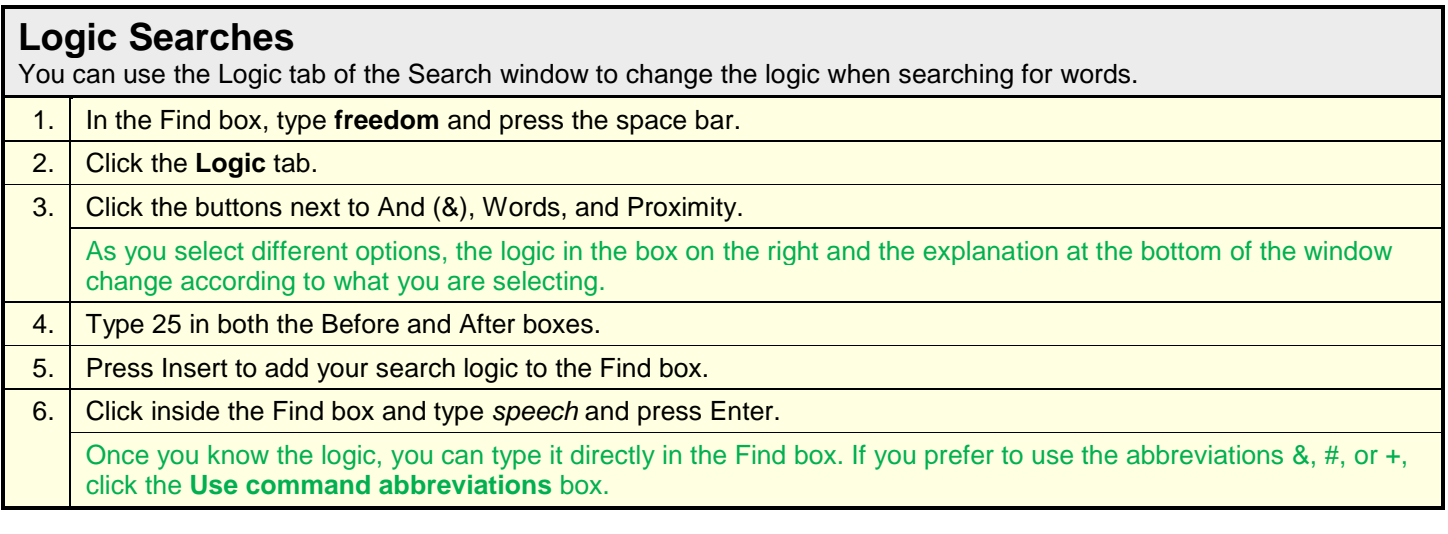

### <span id="page-14-2"></span>**Simplified Search Window**

You can simplify the Search window so that the tabs are hidden. If you are familiar with the Search window in the standard version, this may feel more comfortable to you.

![](_page_14_Picture_203.jpeg)

## <span id="page-15-0"></span>**Using Other Features**

A few other useful features include the View menu, splitter bars, snapshots, and user preferences.

### **View Menu**

The View menu allows you to display or hide word highlights, note highlighting, toolbars, windows, and the reader bar**.**

- 1. The reader bar is a red line that appears below the line of text where the cursor is found. This can help your eyes stay on that line as you read.
- 2. Word highlights appear on your search term after a search. You can hide or display them from the View menu.
- File Edit View Search Go  $\checkmark$ Reader Bar  $Q1$ UB I Word Highlights  $\checkmark$ Ø Languages... Toolbars
- 3. Other toolbars and windows can be hidden or displayed from the View menu.

### **Splitter Bars**

A splitter bar separates parts of a window.

- 1. Click and drag a splitter bar to change the size of each part of a window.
- 2. You can see the table of contents or the notes as part of the text window, as shown here, or in separate windows.
- 3. To see the table of contents or the notes in a separate window, click the **View** menu, select **Tool Windows**, and click **Table of Contents** or **Notes**.

### **Snapshots**

A snapshot is like a picture of the current arrangement of windows on the screen. Take a snapshot when you have arranged your windows in a certain way and you want to return to that arrangement later, with the same books opened to the same place.

![](_page_15_Picture_225.jpeg)

![](_page_15_Picture_226.jpeg)

### <span id="page-16-0"></span>**Using the Help System**

You can access the help system in the following ways.

![](_page_16_Picture_112.jpeg)

#### **Help Contents** The Contents tab shows a table of contents for the help system. 1. Click the plus sign next to a topic to see a list of subtopics. Contents Search Particulation<br>
2 Introduction (Other)<br>
E ◆ Dalog Boxes<br>
E ◆ Menus<br>
E ◆ Toobars<br>
E ◆ Tutorals<br>
E ◆ Windows 2. Click a title on the table of contents to see a help page about that topic in the window on the right. 3. Many help pages contain links to other pages. The contents tab and the help page are in separate panes divided by a splitter bar. Click and drag the splitter bar right or left to change the relative sizes of the panes.

![](_page_16_Picture_113.jpeg)